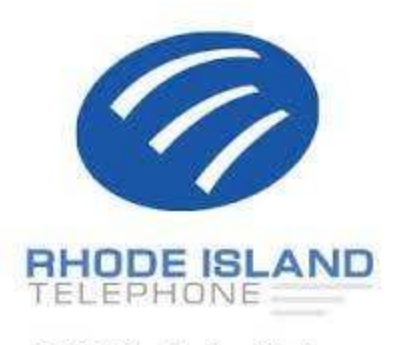

175 Metro Center Blvd Warwick RI, 02886 1-888-856-5970 www.ritelephone.com

## **Follow these 3 easy steps to send a fax from Email.**

## **Step 1**

- Open your Email program and create a new Email message just like you normally would do.
- In the "To" field enter the destination Fax Number followed by **"@Fax.CloudWorx.Solutions"**.
- The destination fax number must include the Country Code + Area Code + Number.

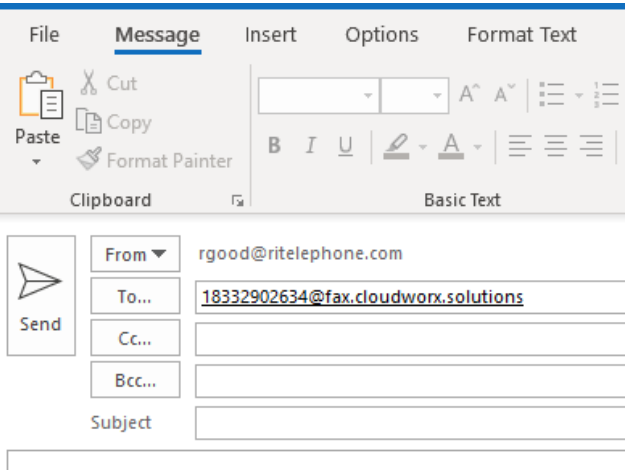

- Attach the document(s) you want to send as a fax from Email. Supported file types include Microsoft Word, Excel, PowerPoint, Snapshot, PDF, Text files and HTML to name a few.
- You can attach as many documents as you like, and they will be faxed in the order they are attached.
- **A cover page will not be generated if there is no text in the body of the email.** In order include the default cover page as designated on your account, please have any alpha-numeric characters in the body of the email. The subject of your email will be the subject of your cover page and the To/From fields will default to the information associated with the email addresses.

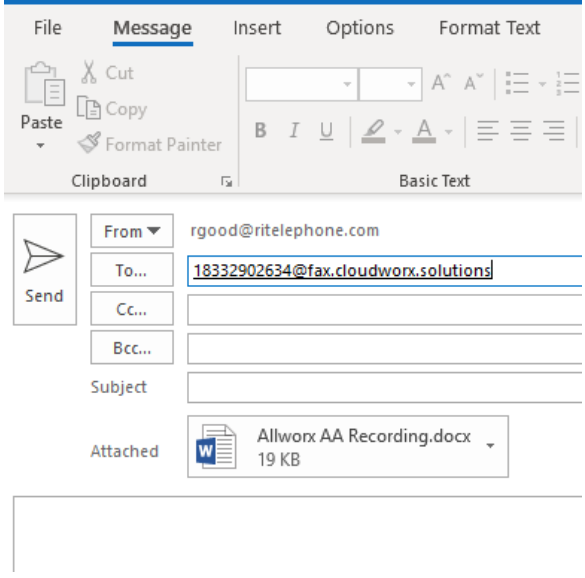

## **Step 3**

- Click on "Send" to send the fax via email. CloudWorx Fax will convert the Email and the attachments to a fax format, and then fax these to the number you specified in the "To" field.
- Once the fax has completed, you will receive an Email notification of the fax transmission status.

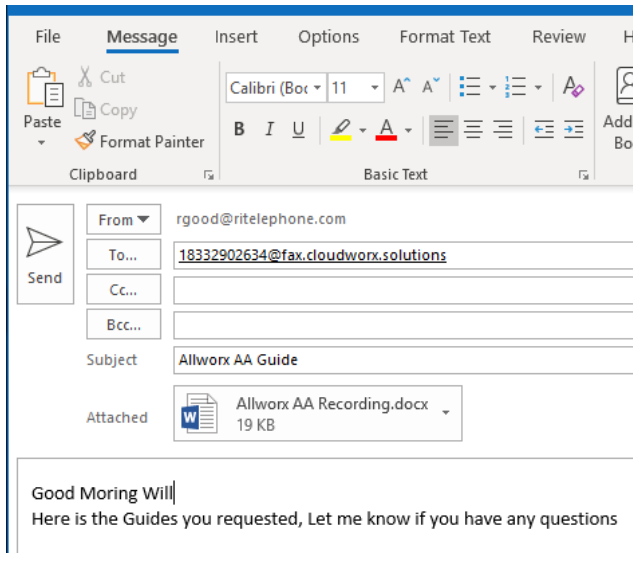

**Done! That's how EASY it is to send a fax by Email! That's why CloudWorx Fax is the best Fax To Email Solution currently available.**